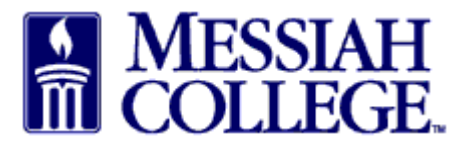

- An email from **accountspayable@messiah.edu** will be received when an invoice requires approval.
- Click on the link to **login** and review the invoice.

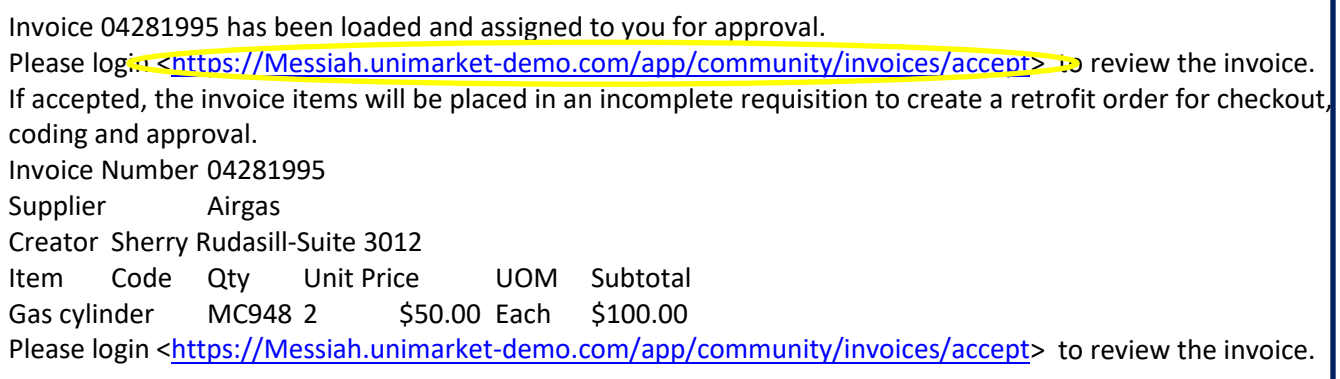

• From the Accept Invoices screen, click on the **invoice number**.

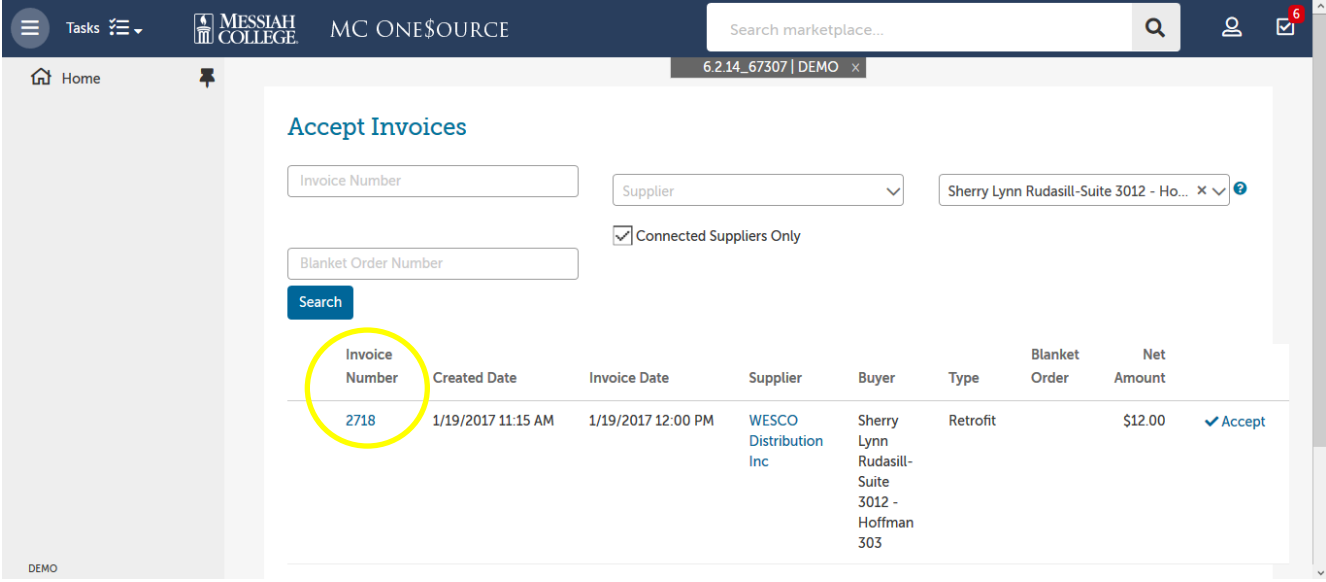

- Note the Supplier.
- Review all Attachments by clicking on the link.
- Review the Description of the items listed along with the quantity, unit price and total.
- Click **Accept** at the top of the page.

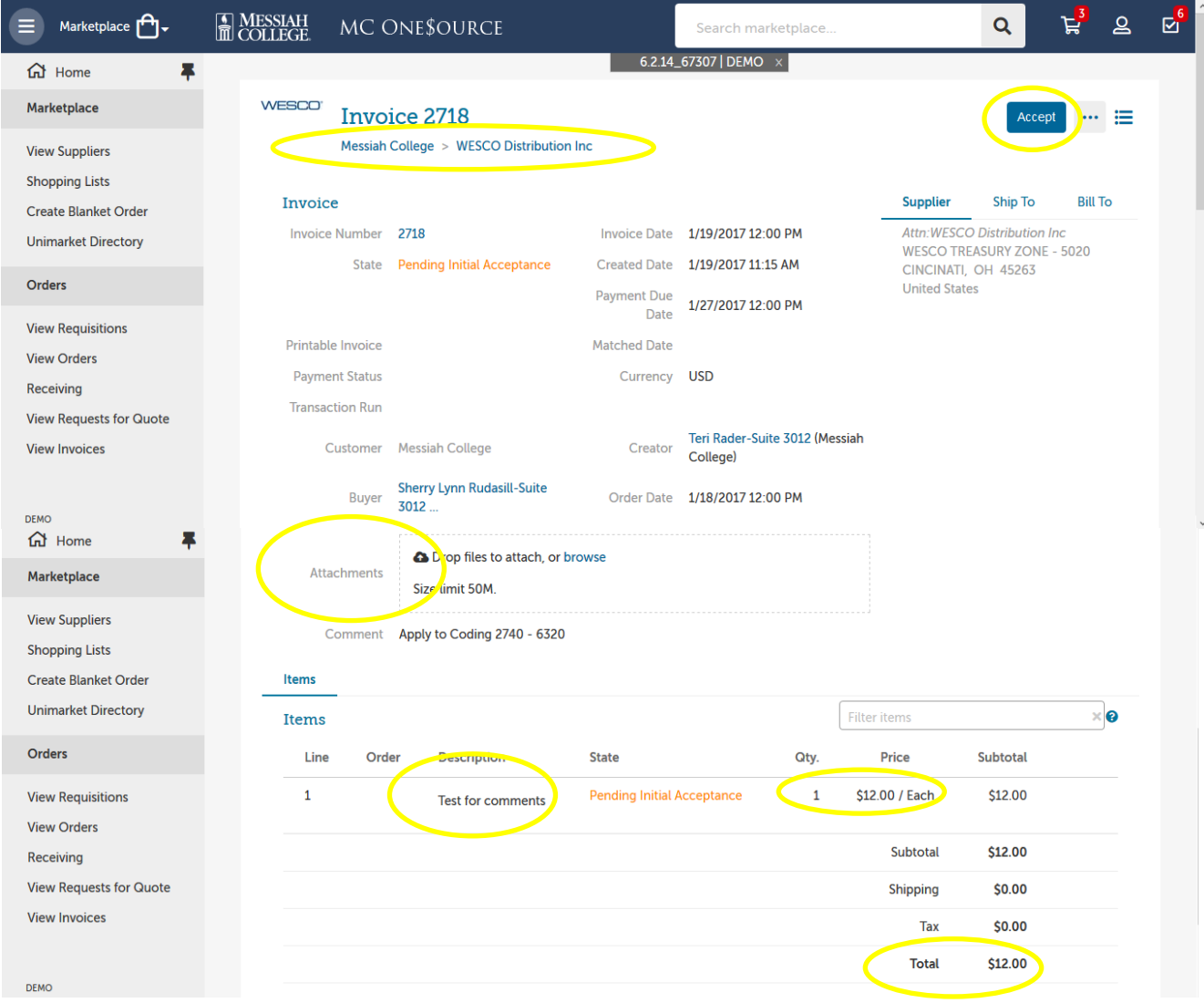

- To decline the invoice, type a reason for declining in the box and then click **Reject**.
- If approving, a reason is not mandatory but may be entered. Click **Accept**.

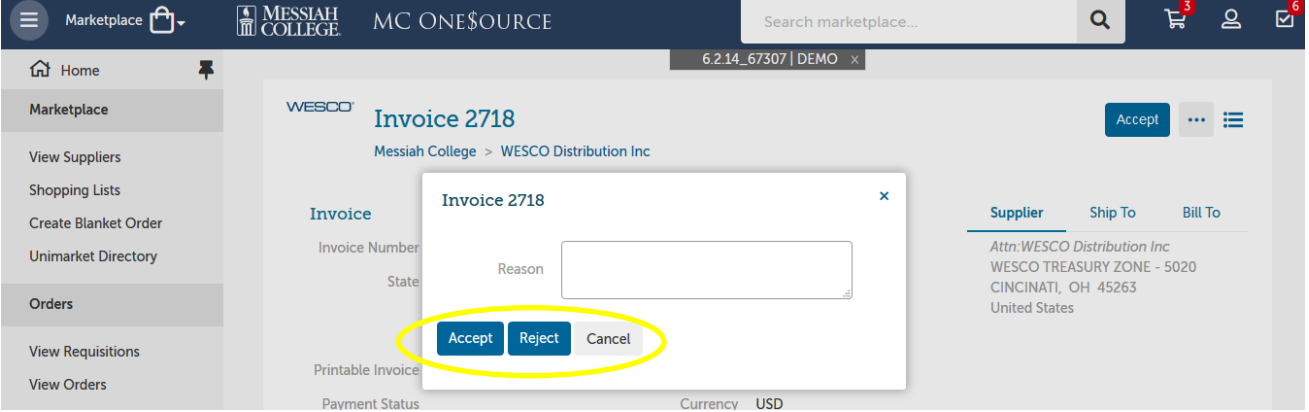

- The **Checkout** page is now displayed. **Bill To** should default to Accounts Payable.
- Verify that the **Ship To** information is correct.

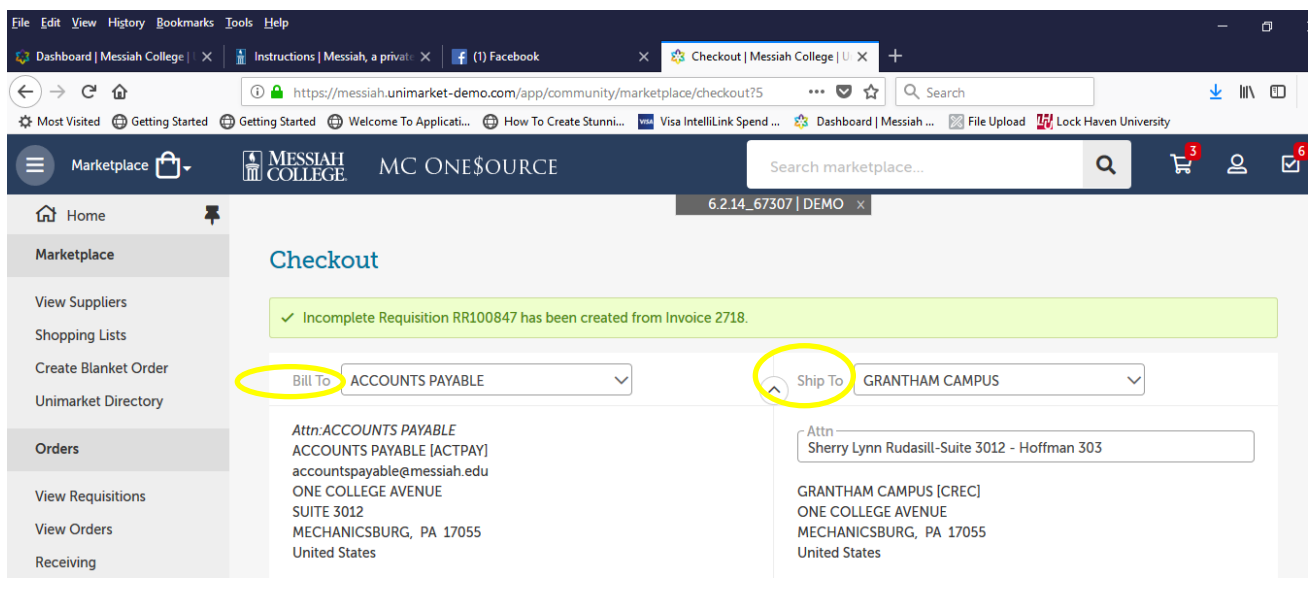

- Do **NOT** uncheck the Retrofit Order.
- Related Invoice Number and Order Date are a default, please **do not change**.
- Order Submission is defaulted to Do Not Send the PO will not be emailed to the vendor.
- Enter the **Account** coding. In the first box, type the **org code**. Options will appear, click to choose the correct option or continue typing. Search by org name is also available by typing the first word of the org.
- In the second box, type the **account code**. As you begin typing, options will appear, click to choose the correct option or continue typing. Search by account name is also available by typing the first word of the account.
- If applicable, type the **activity code** in the third box. As you begin typing, options will appear, click to choose the correct option or continue typing. Search by activity code is also available by typing the first word of the activity code.
- If purchasing more than one item and allocating all items to the same org/account, use the drop down arrow to the right of the account boxes to copy the org/account allocation down to all other items. Make sure each item has the correct org/account/activity code allocation.

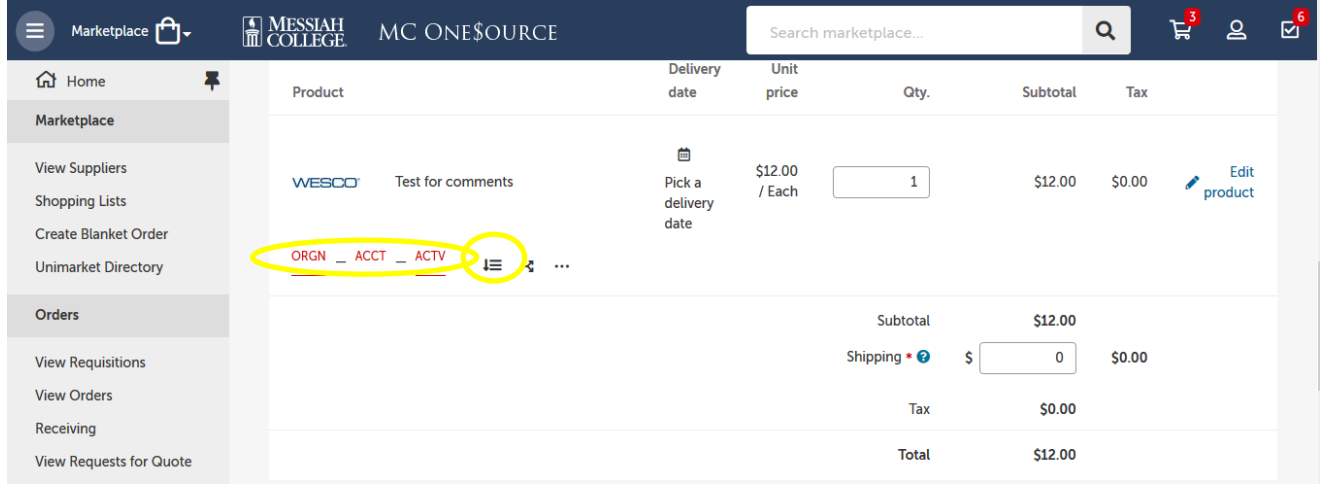

The PO will **not** be sent to the vendor, so there is no need to type Delivery Notes.

- If the invoice is related to a current Blanket Order, click on the down arrow to select the appropriate Blanket Order Number.
- Order Receiving is defaulted to Receive Automatically items will not have to be received in One\$ource. **Do not change**.

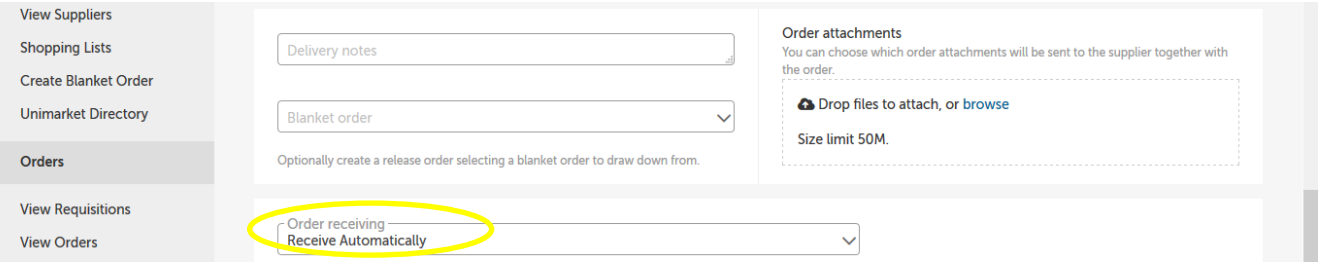

- In the **Justification** box, provide the business purpose for the purchase. This is required information, please be specific.
- If there are any internal attachments (email requests, other supplier quotes, etc.), save files as pdf's, click on the **browse** link in the **Justification Attachments** box, browse to find each file, click **Add**. These attachments are internal only and will not be seen by the supplier.
- When all steps are completed, click on **Checkout** to process the requisition.

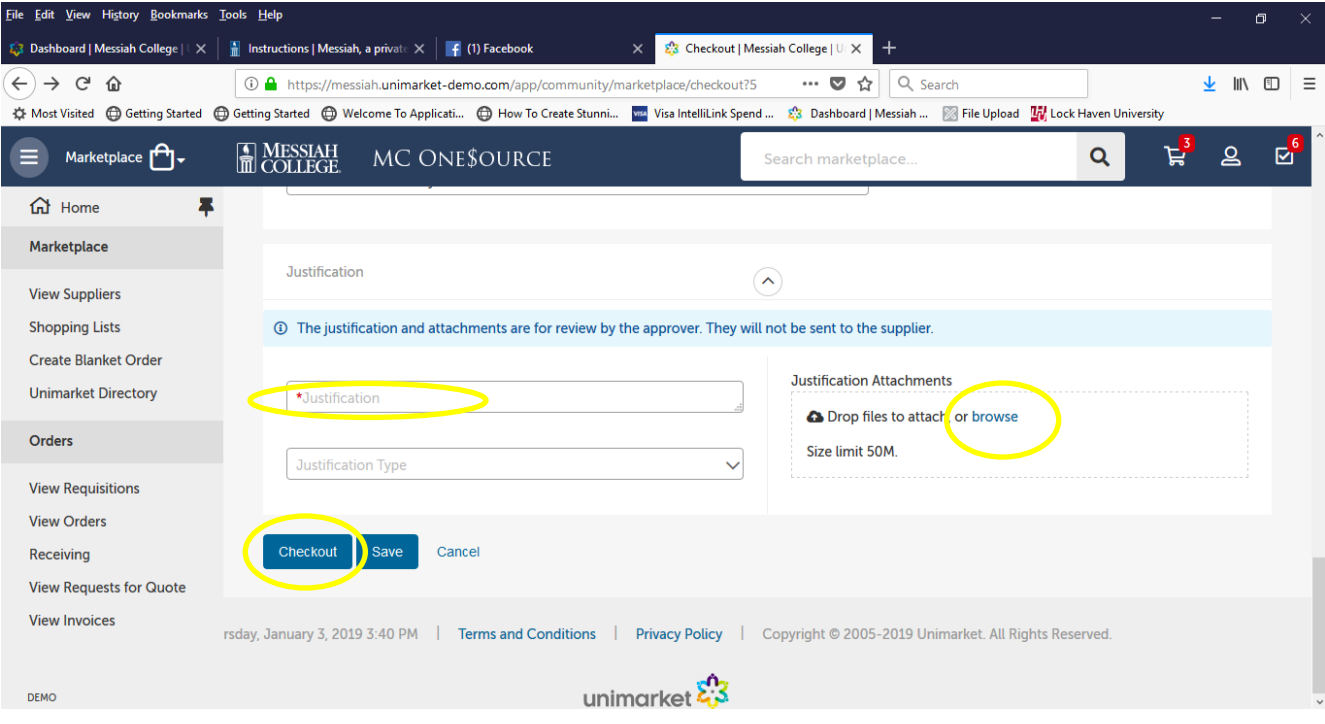

• Requisition has been completed and will be forwarded through the approval queue.

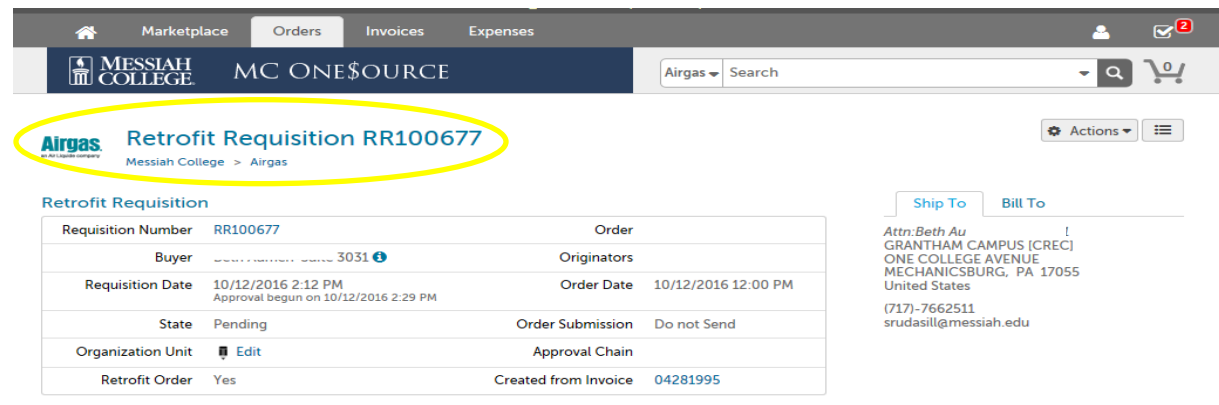

01/03/2019